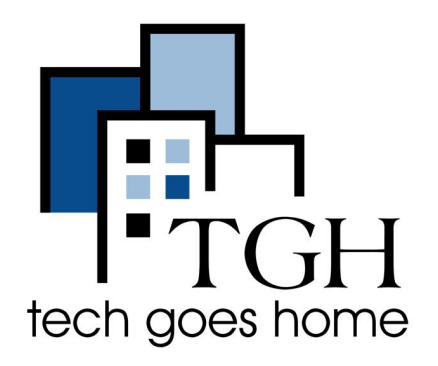

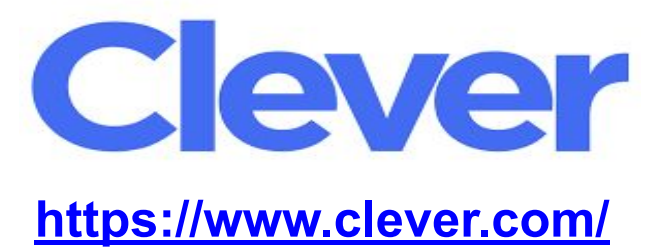

### **How to login and use Clever**

#### **What is Clever?**

Clever is a platform that allows students to have one location to find everything they need for educational purposes. It requires your student's school information to sign in and access these resources.

#### **Instructions**

- **1. First, hover over the blue "Log in as a student" sign**
- **2. Click "Student"**

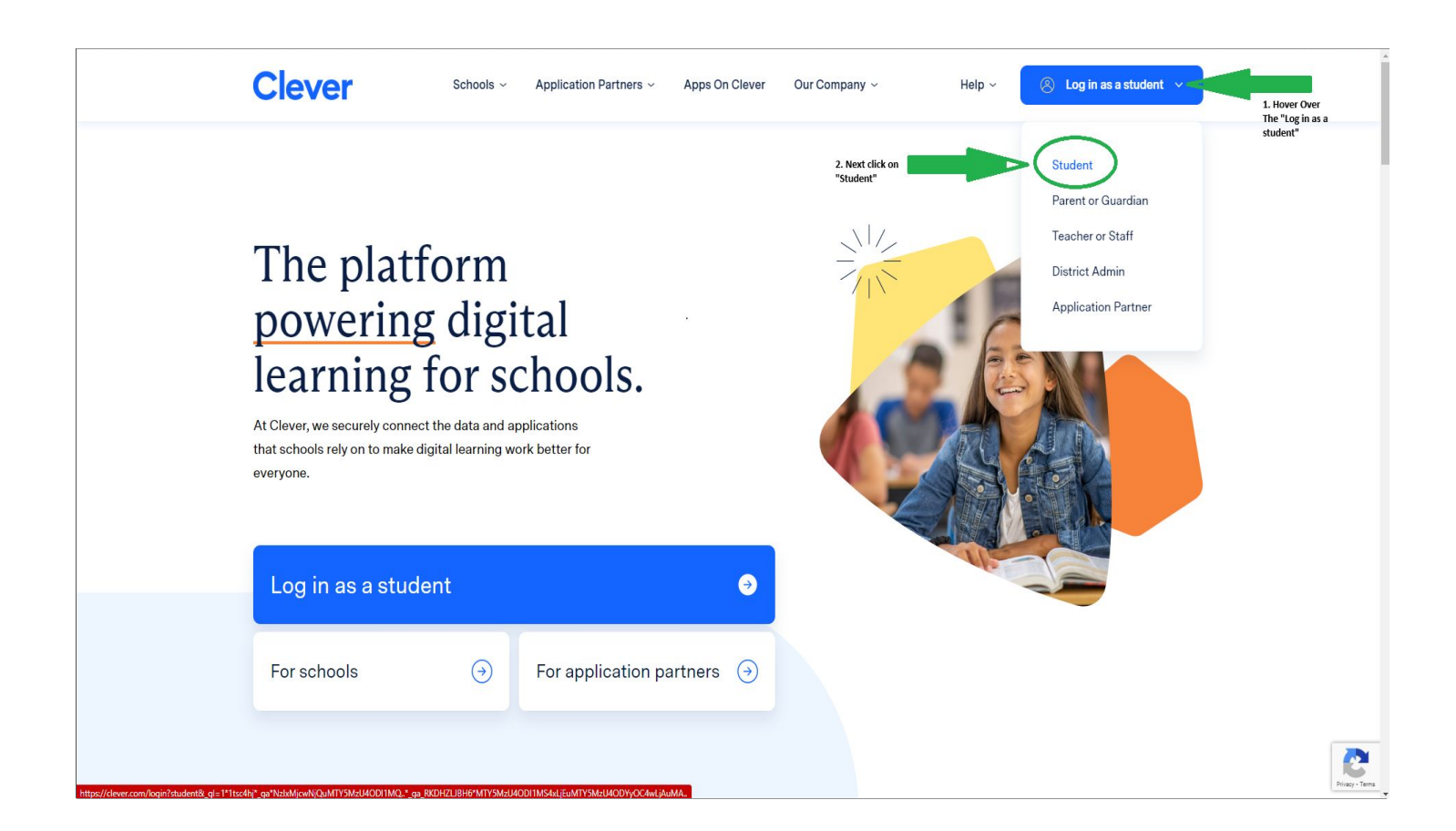

# **3. Type in your school name in the text box**

### **4. Click on your correct school**

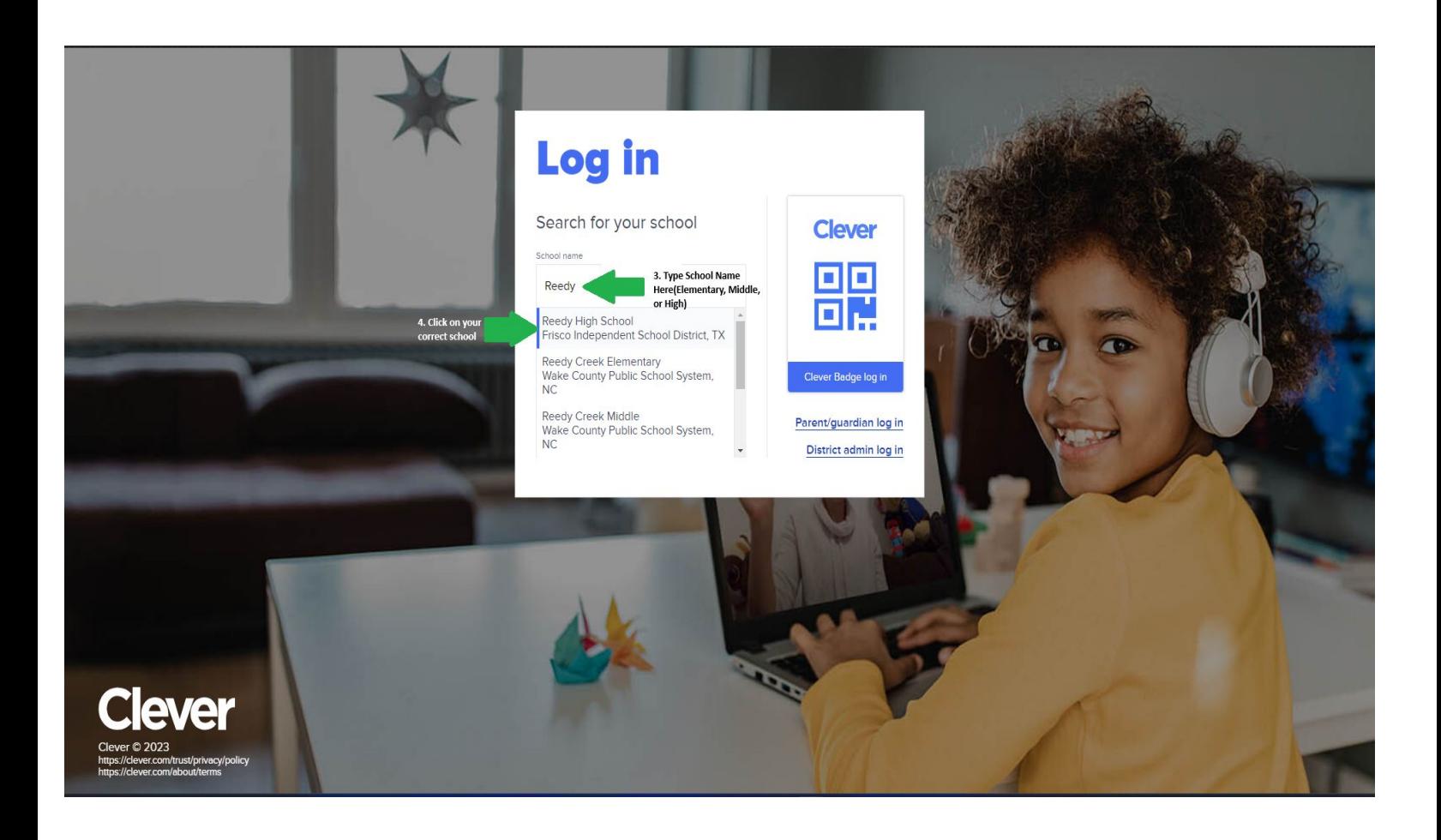

## **Tip: Look for the correct school district for your school**

### **5. Click the "Log in with Google" sign**

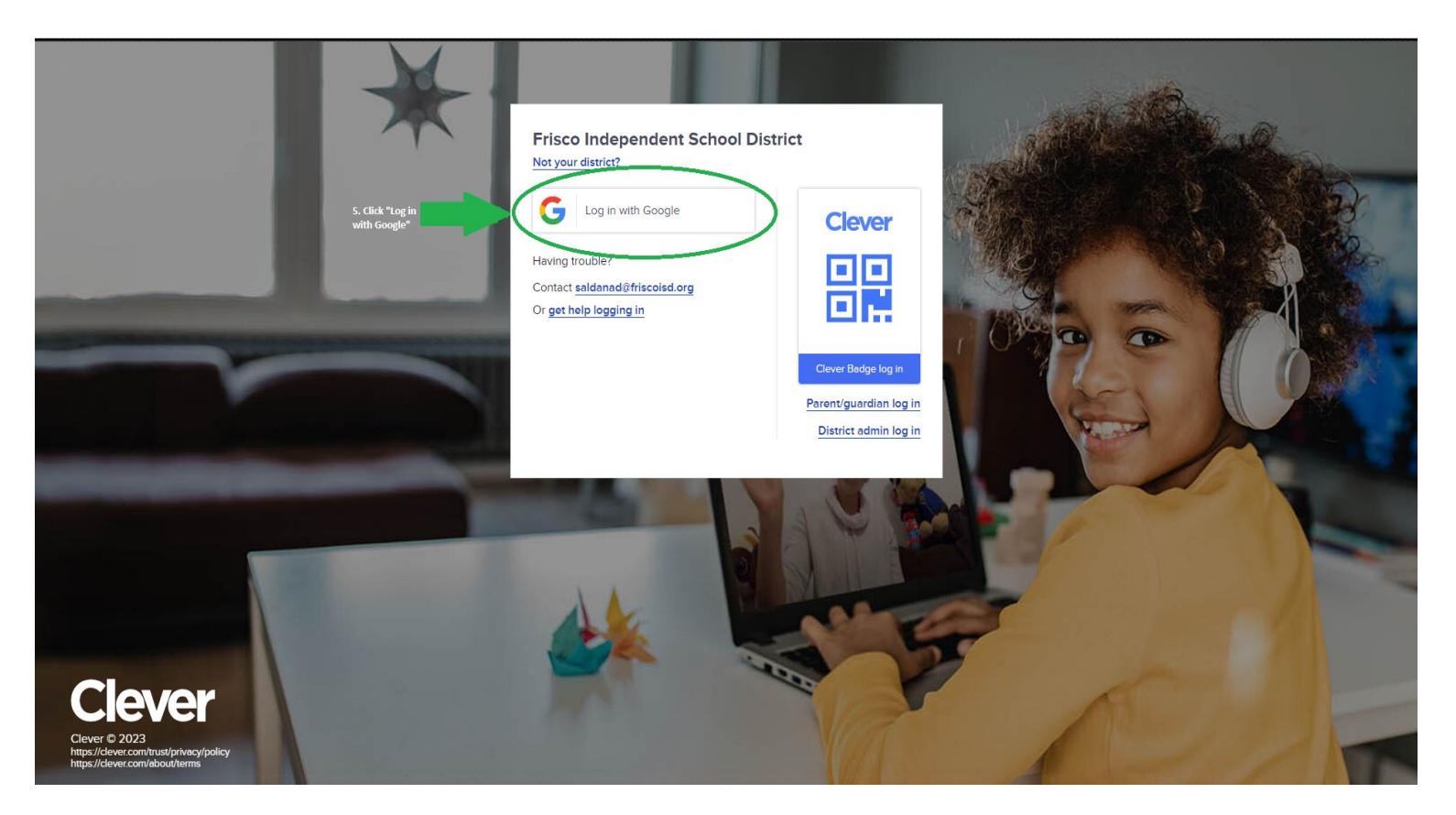

 **5a. Click the "Log in with a different account" button if you get this message**

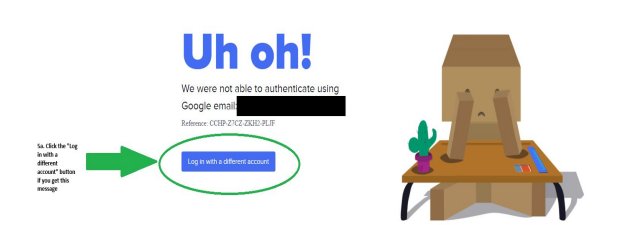

 **5b. Sign in with your SCHOOL EMAIL and password if you get this pop-up**

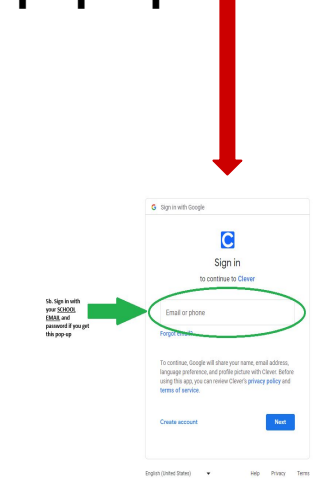

**6a. You can click the heart symbol on a resource to favorite it**

**6b. You can use the search bar to search for any educational resources**

**6c. You can click on the bell button for notifications**

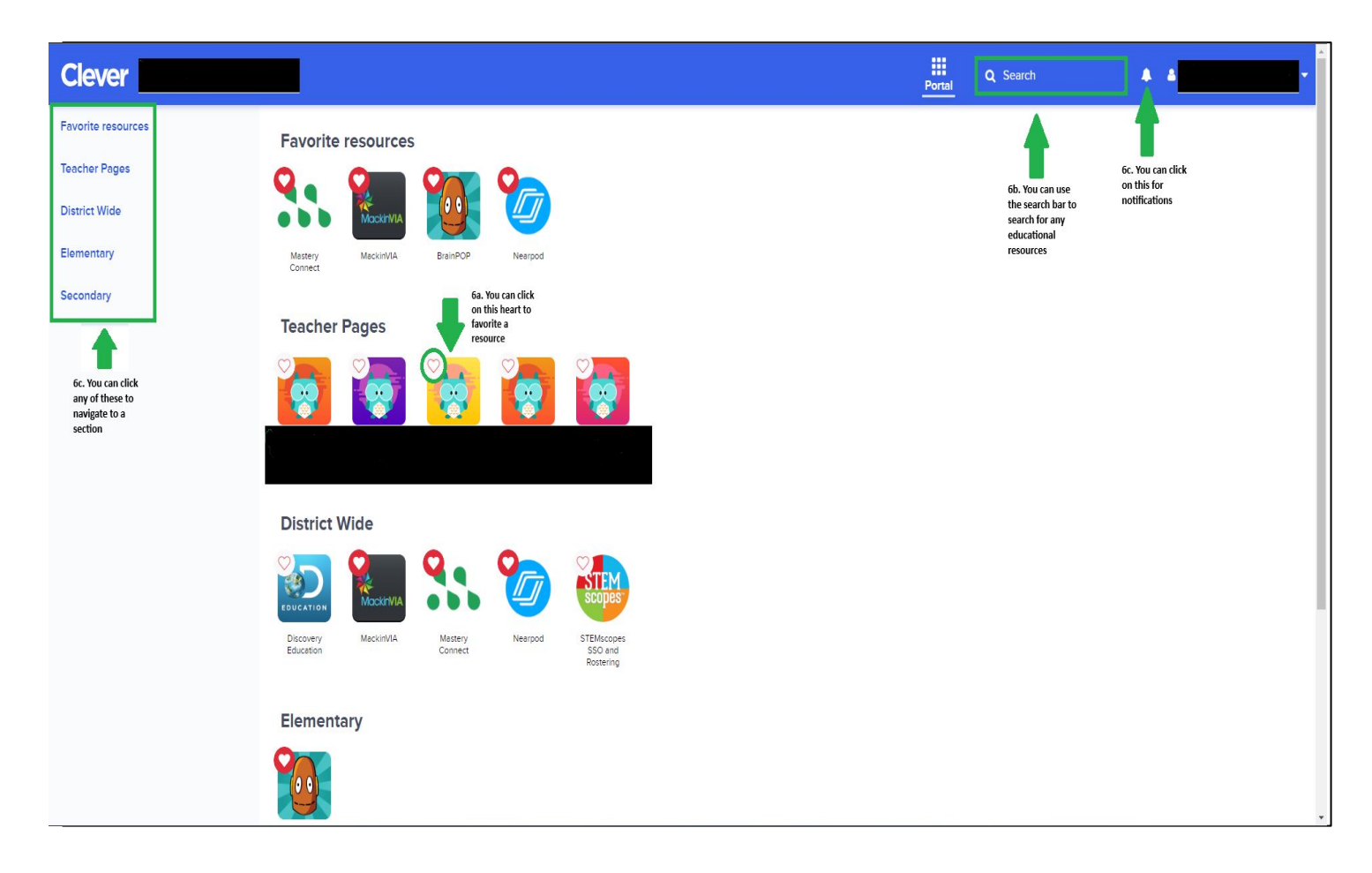

## **Congratulations! You are now ready to use Clever!**